# **INSTRUCTIVO COTIZACIÓN SEPELIO**

- **1.** Ingresar a [www.beneficioweb.com.ar](http://www.beneficio.com.ar/)
- **2.** Completar el formulario de acceso con usuario y contraseña

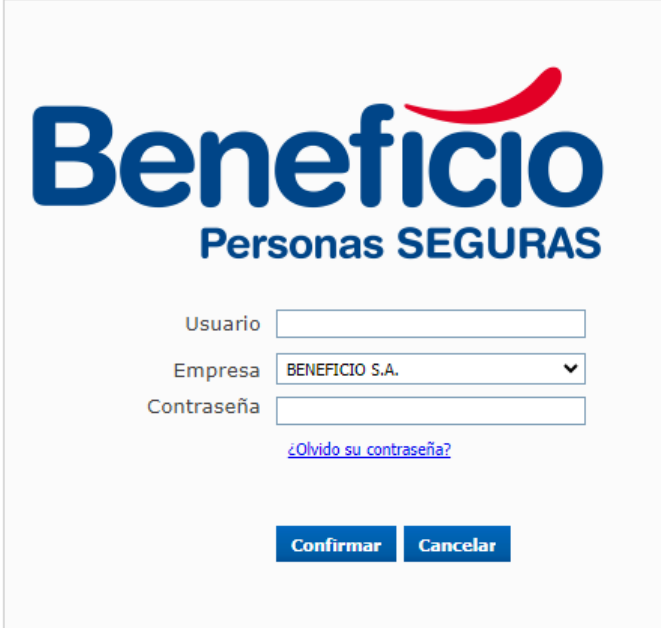

**3.** En la parte superior izquierda de la página, en la opción "**Cotizadores**":

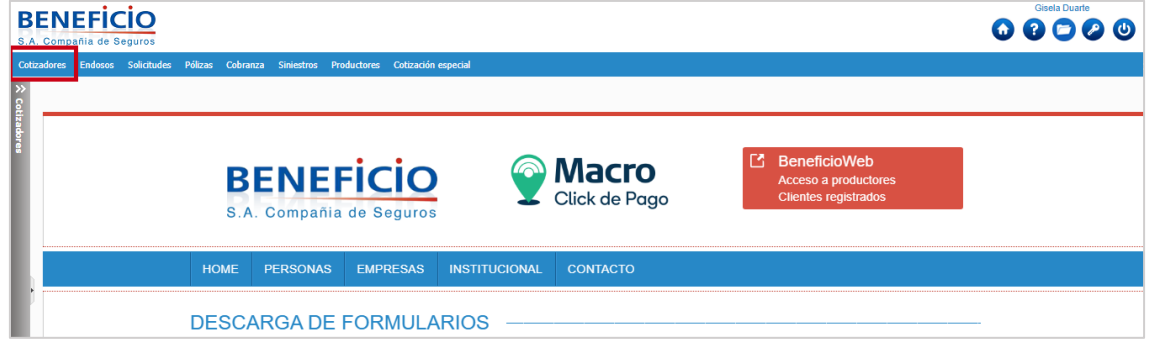

**4.** Elegimos la opción Sepelio y nos lleva a la siguiente página:

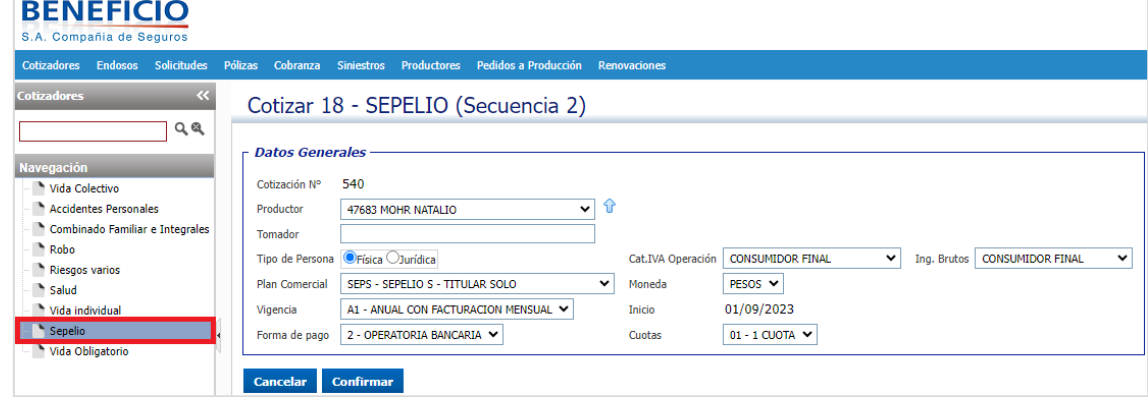

#### **5.** Completamos el Tomador, tipo de persona:

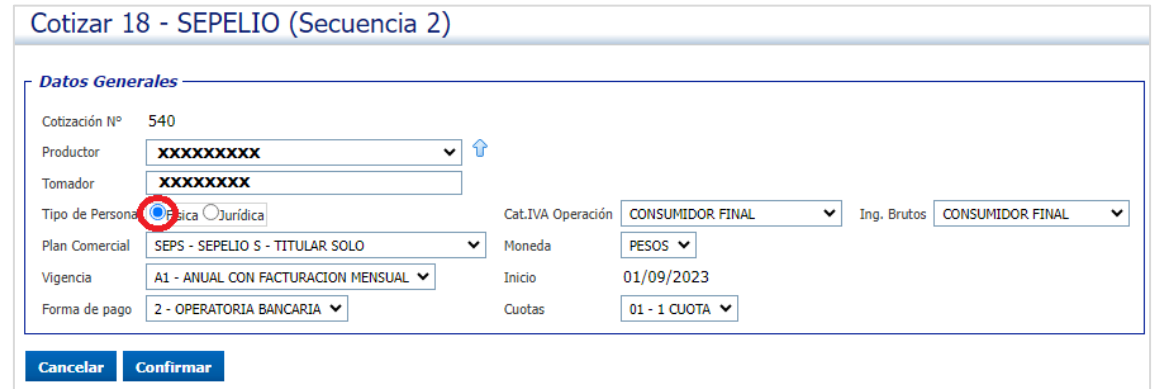

### **6.** Elegimos el plan Comercial:

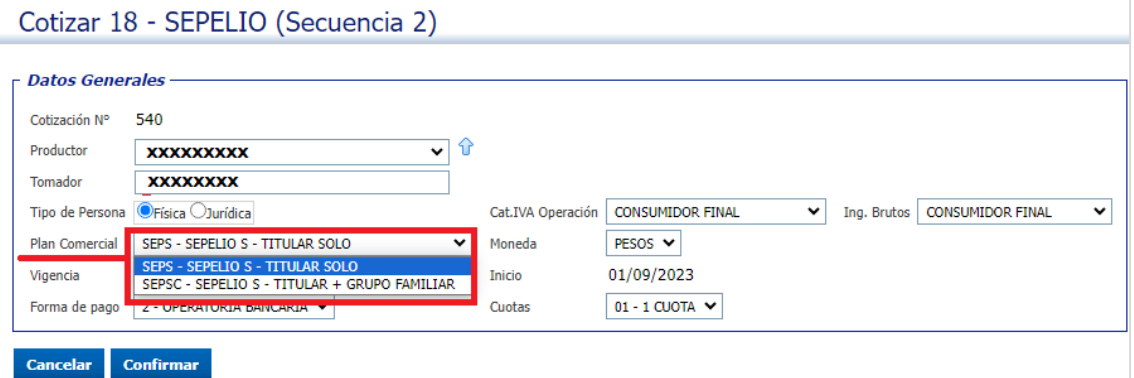

### **7.** Elegimos la vigencia:

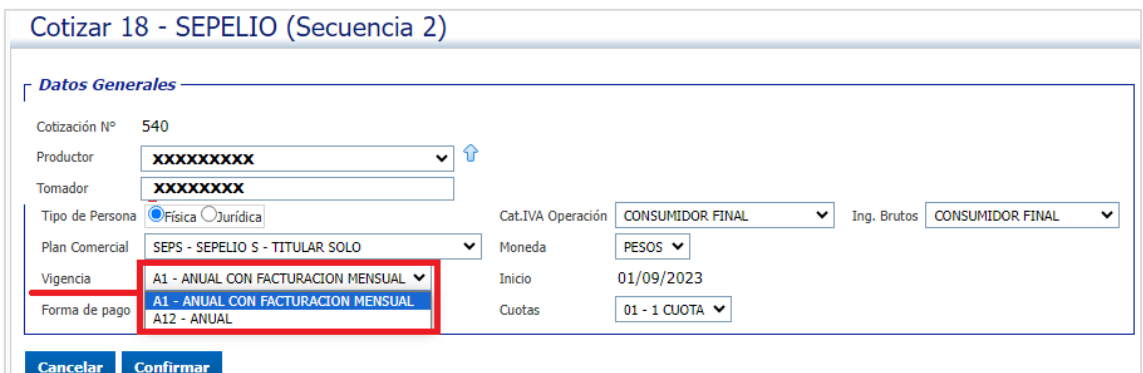

#### **8.** Seleccionamos la forma de pago:

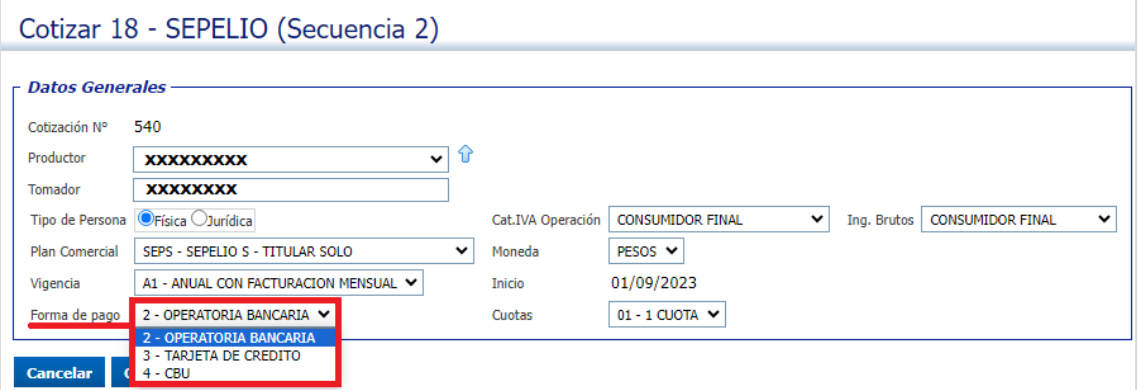

### **9.** Completamos categoría de IVA, Ingresos Brutos:

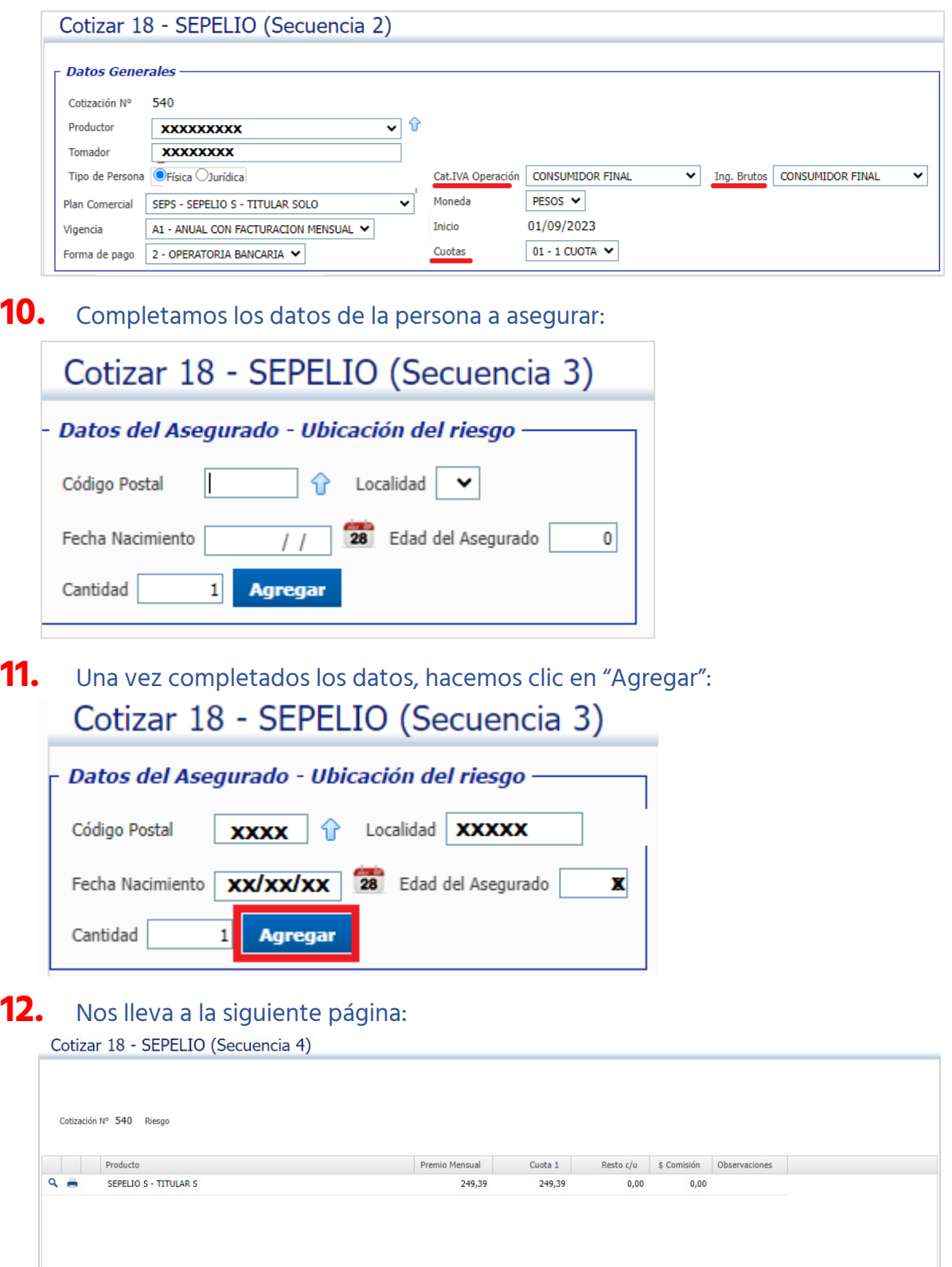

Volver Seleccionar

 $\lambda$ 

Excepciones

### **13.** Seleccionamos:

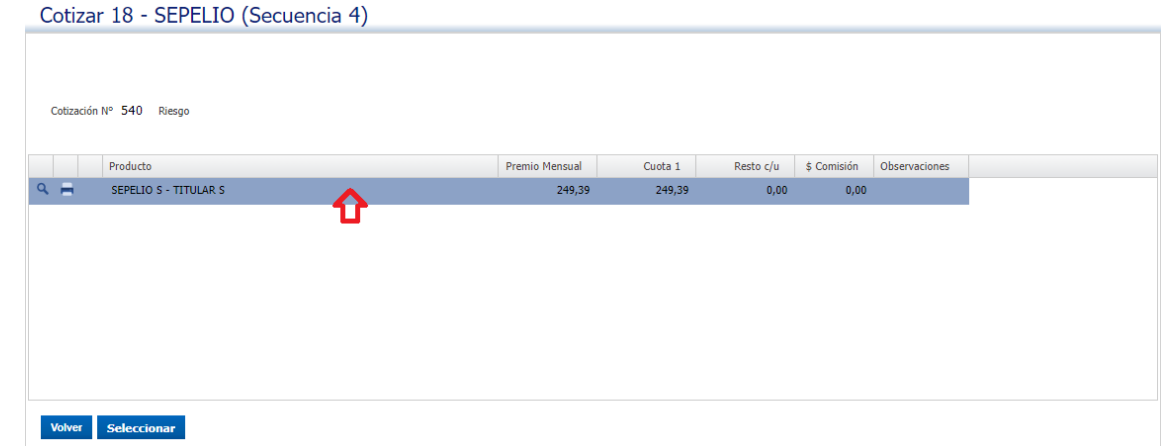

#### **14.** Hacemos clic en el botón "Seleccionar":

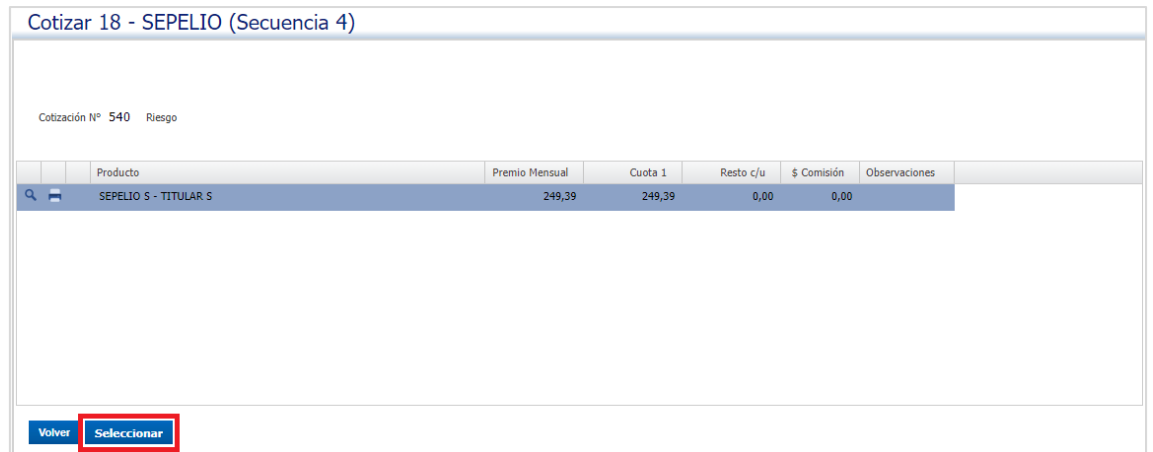

# **15.** Nos lleva a la siguiente pantalla:

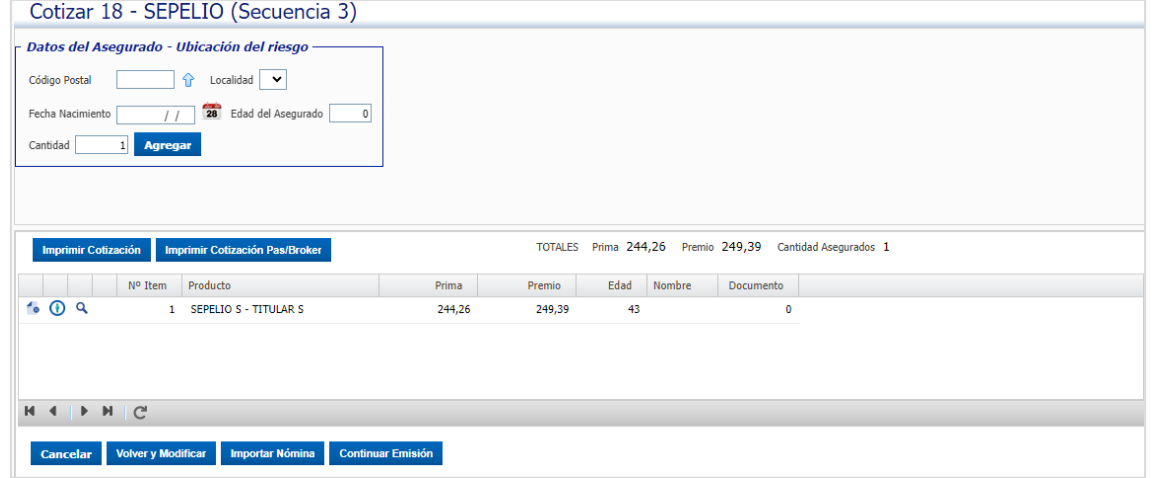

# **16.** Hacemos clic en el botón  $\Phi$  para agregar a la persona a asegurar:

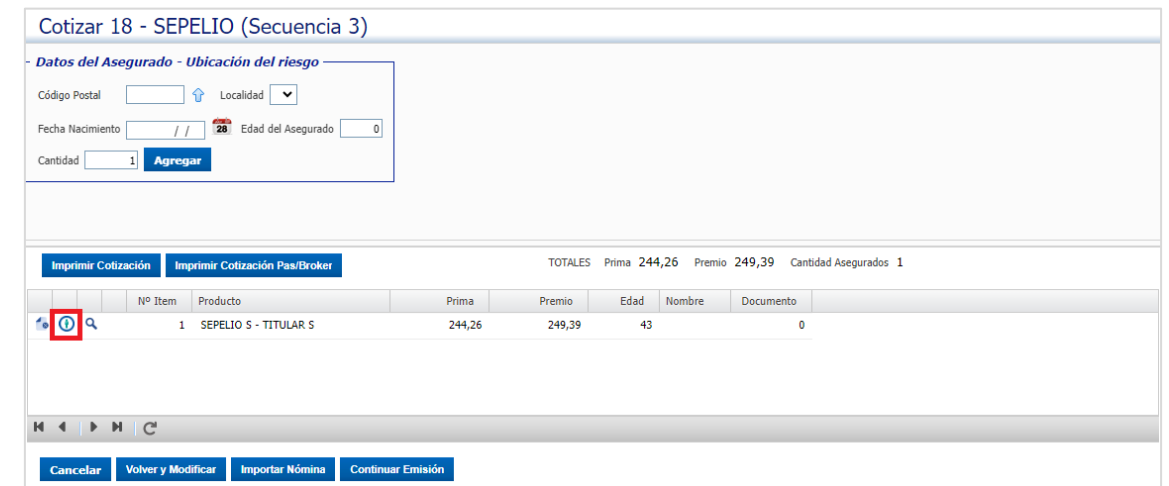

**17.** Nos lleva a la siguiente pantalla:

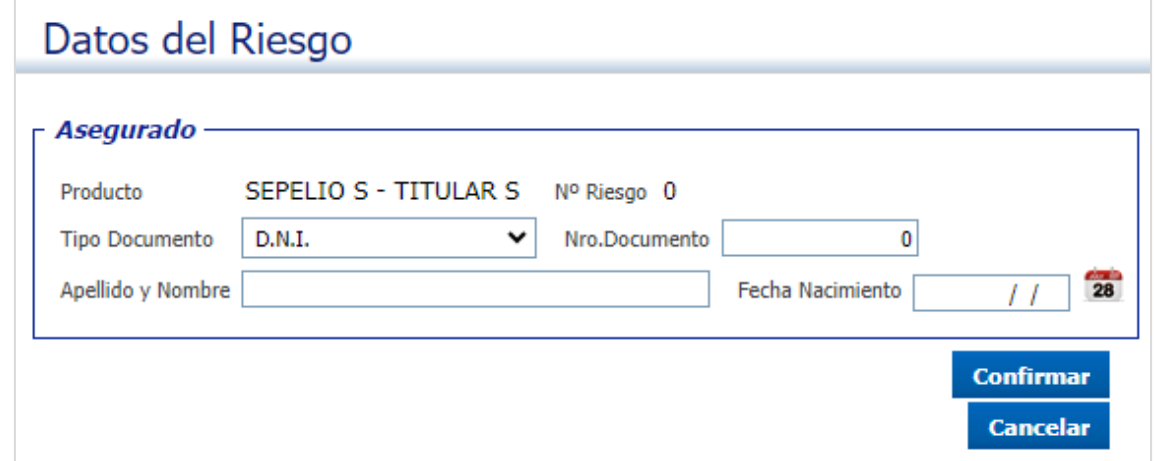

### **18.** Completamos los datos del asegurado:

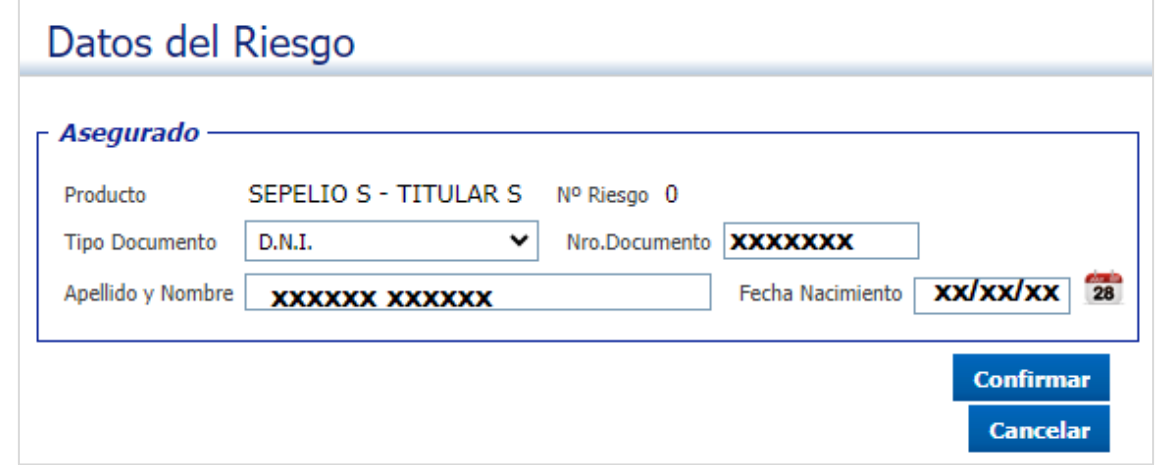

**19.** Hacemos clic en el botón "Confirmar":

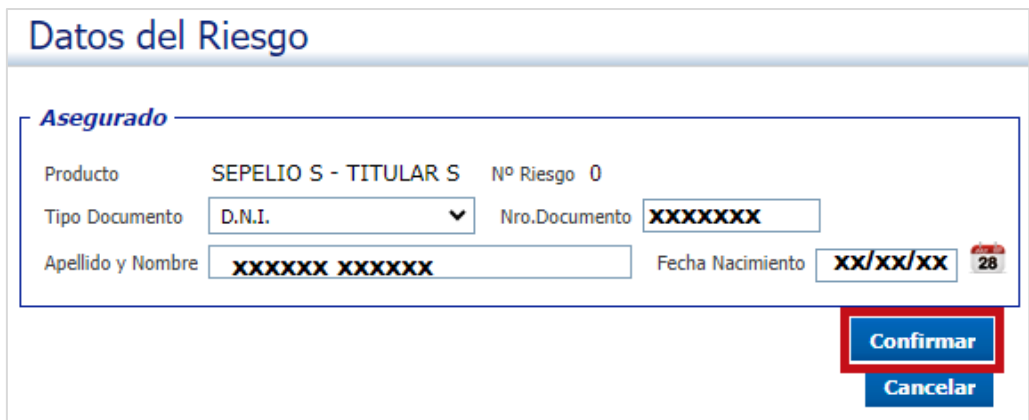

# **20.** Nos lleva a la siguiente pantalla:

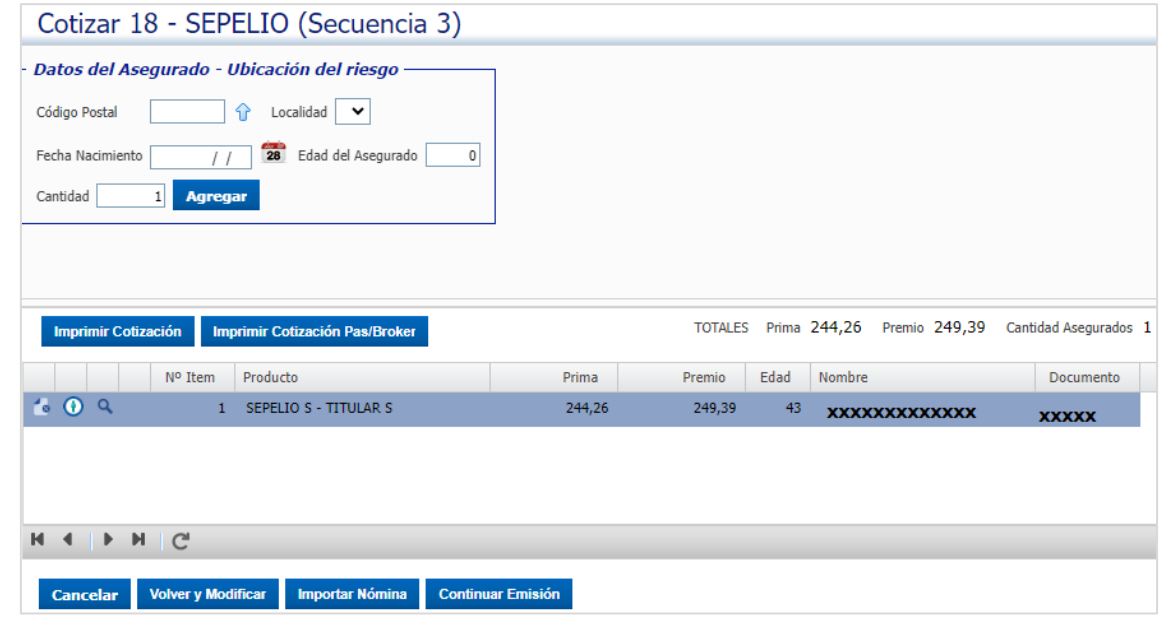

# **21.** Seleccionamos:

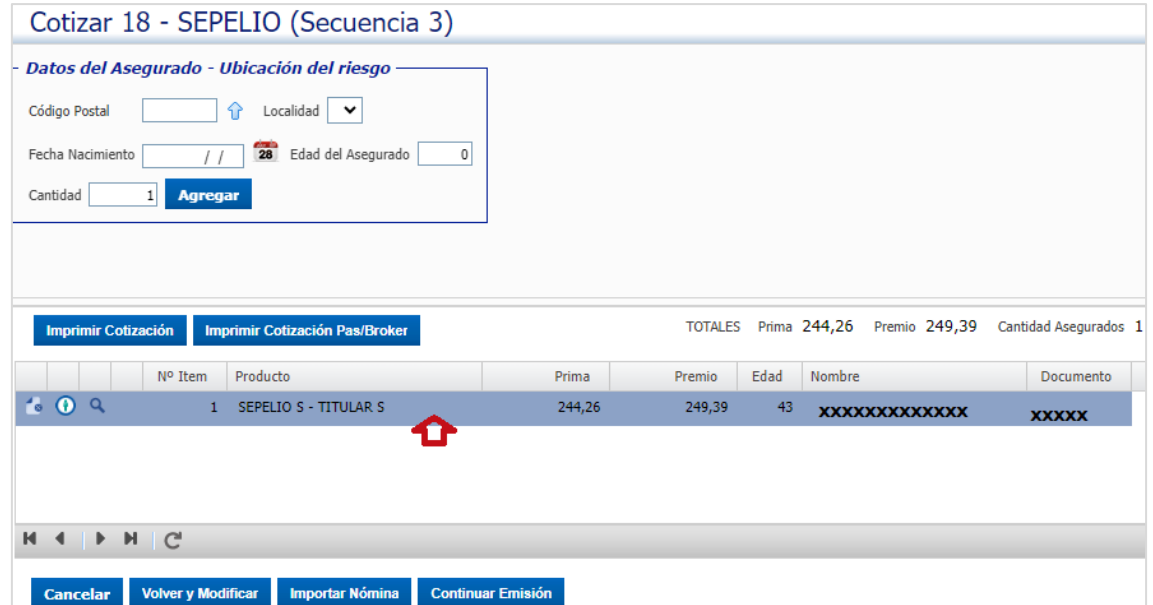

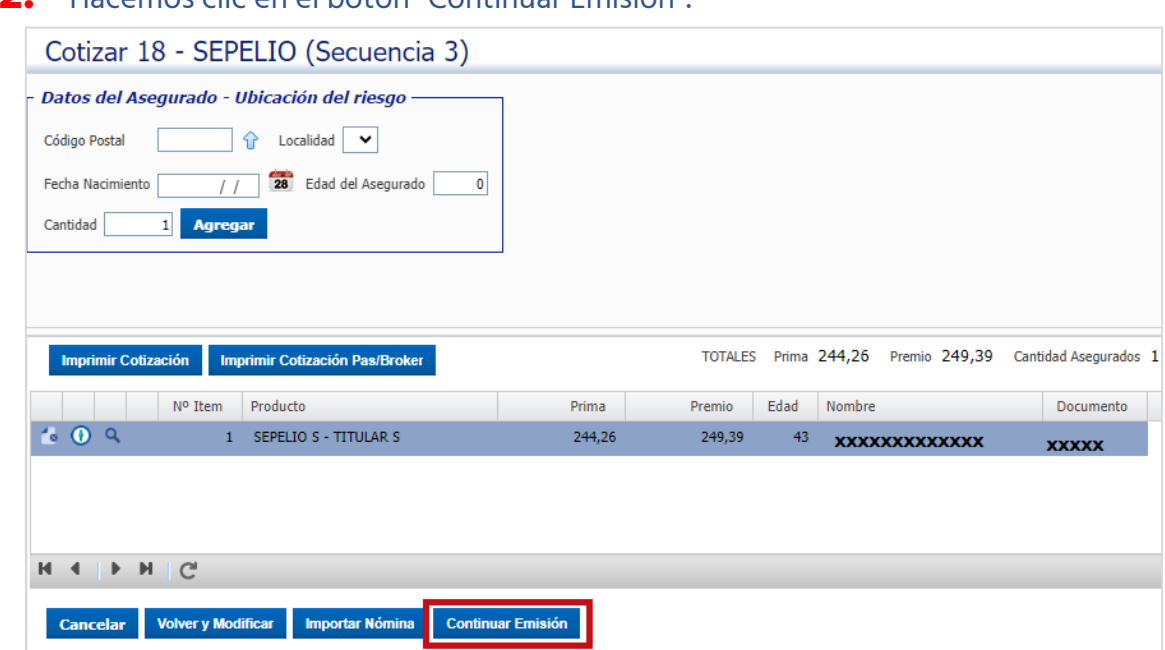

### **23.** Completamos los datos del asegurado:

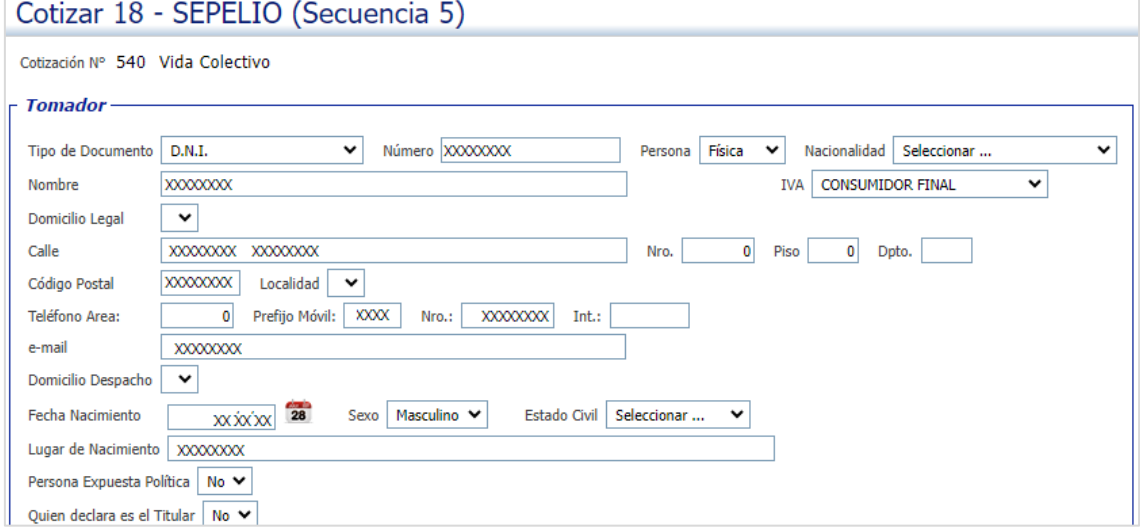

#### **22.** Hacemos clic en el botón "Continuar Emisión":

### **24.** Completamos si es Persona Políticamente Expuesta, y si es quién declara:

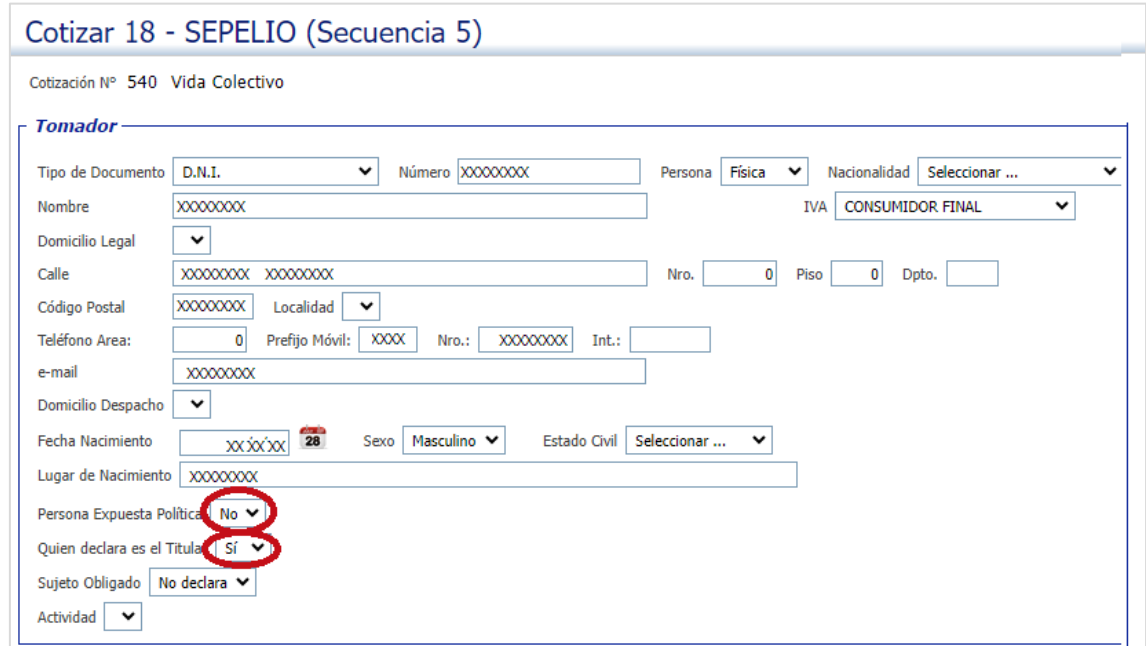

# **25.** Completamos la forma de pago:

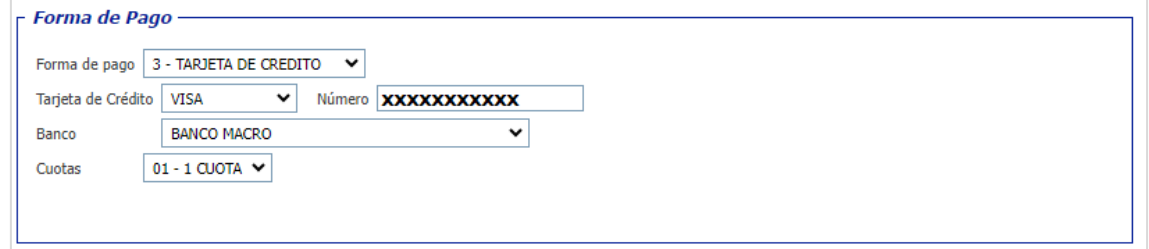

### **26.** Hacemos clic en "Confirmar":

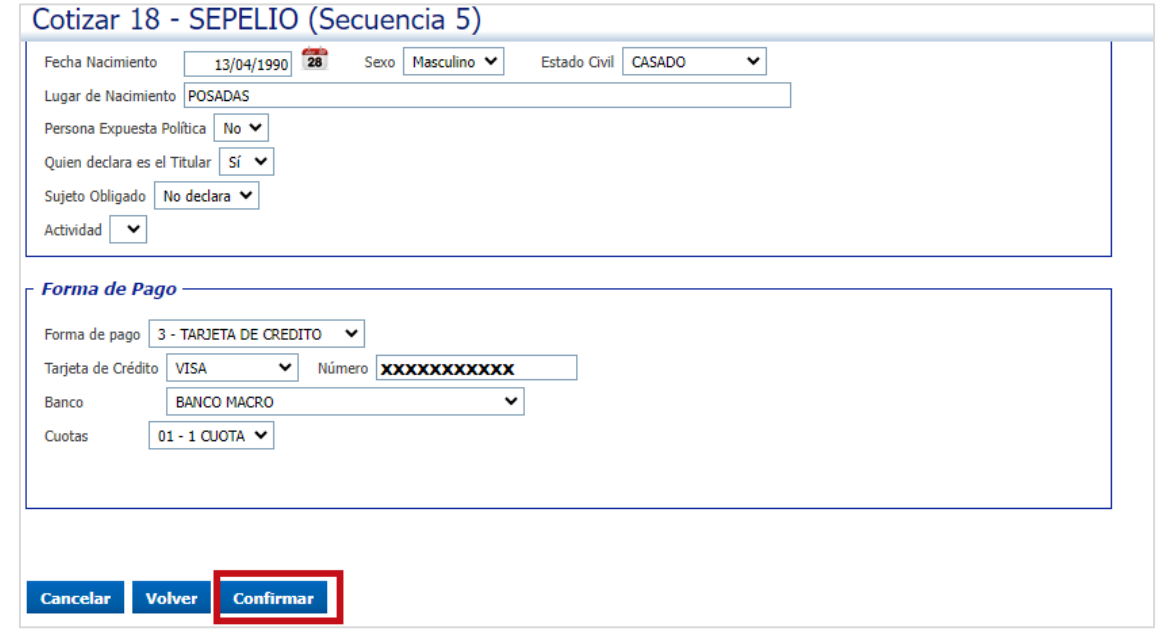

**27.** Nos lleva a la siguiente pantalla:

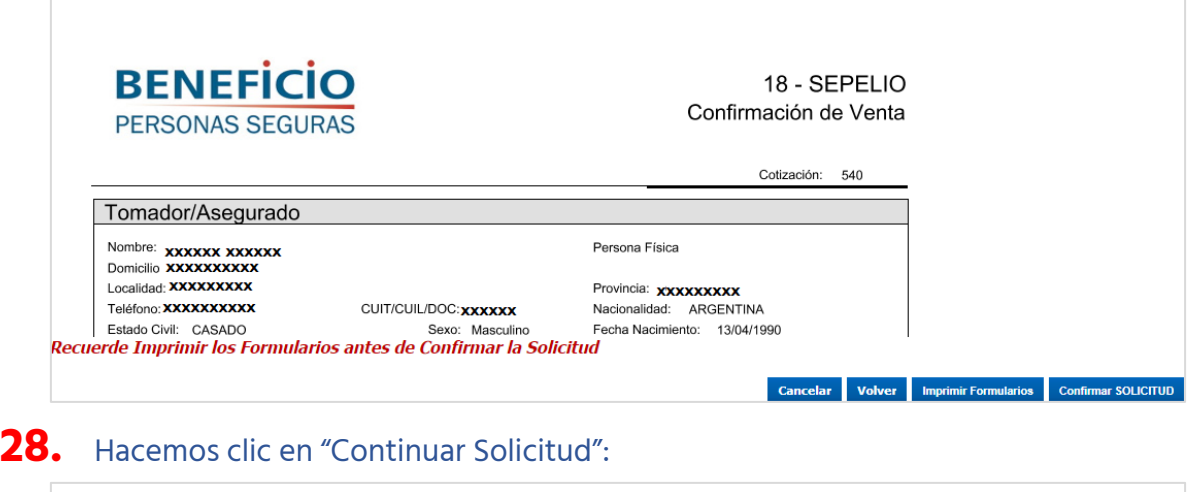

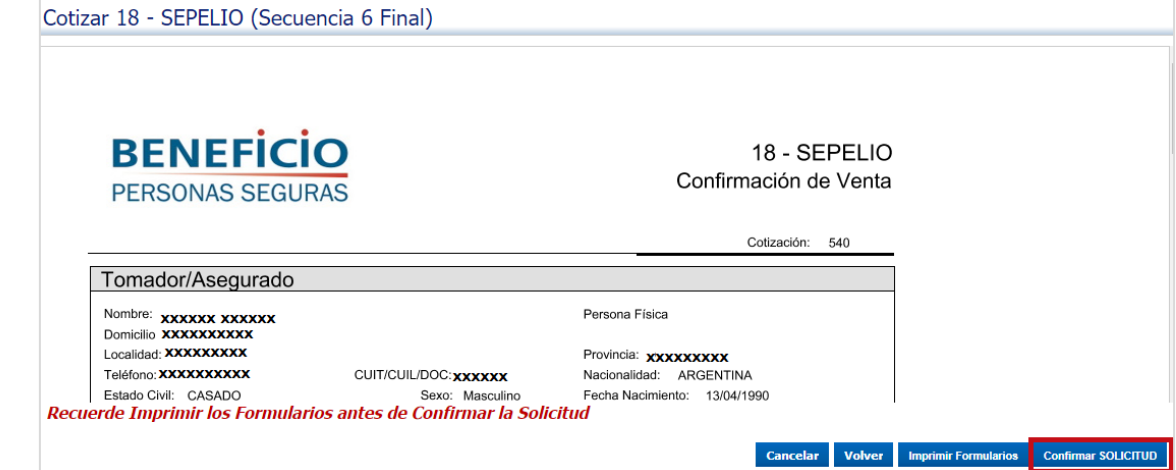

**29.** Hacemos clic en "OK":

 $\overline{\phantom{a}}$ 

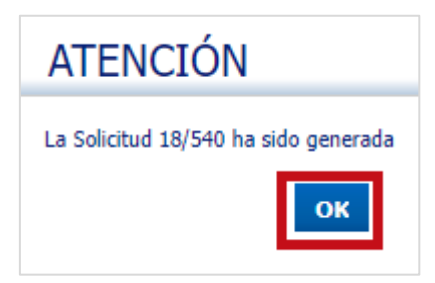

**30.** Hacemos clic en el botón "Agregar Archivo" :

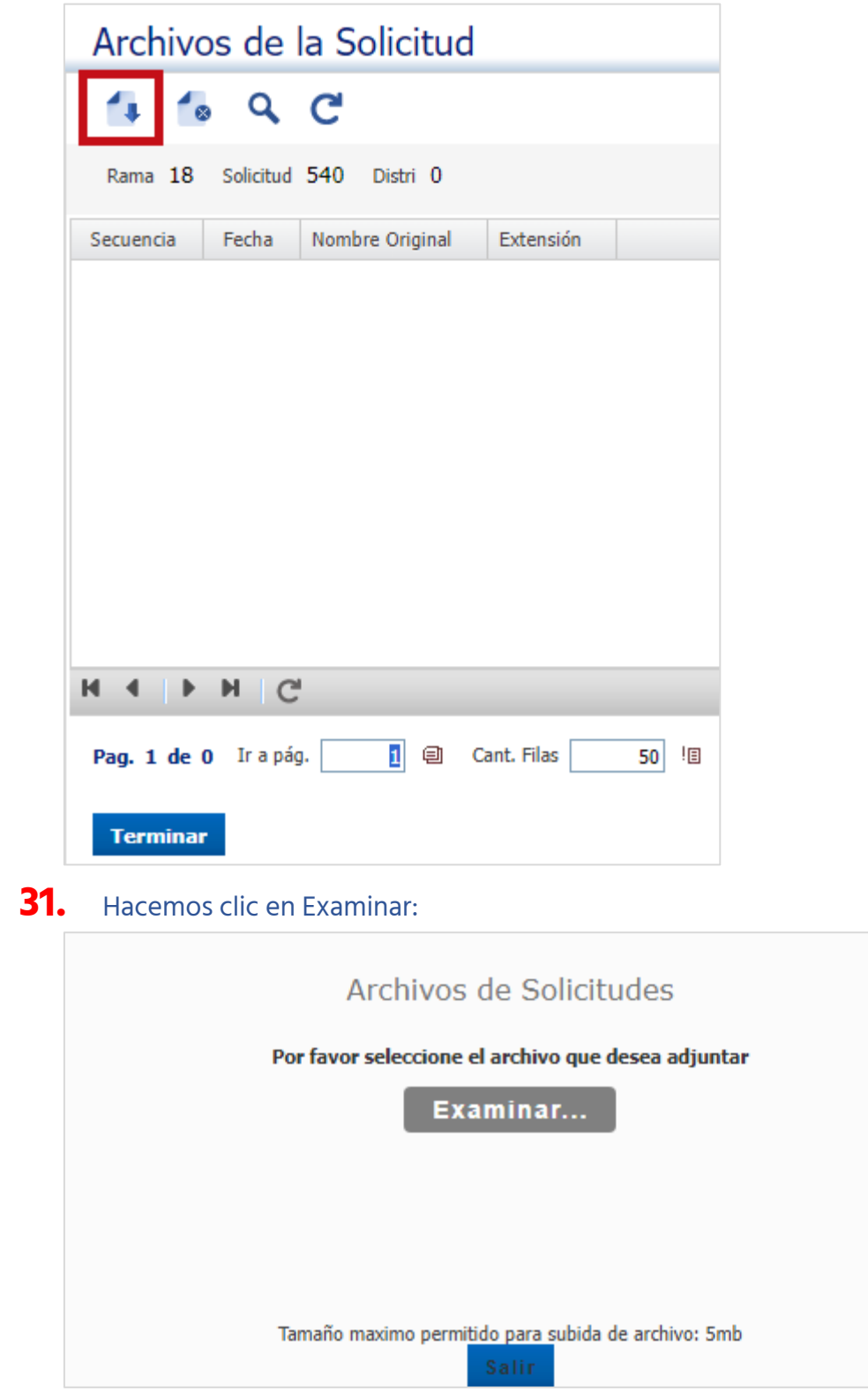

**32.** Elegimos el archivo de la solicitud escaneada y del DNI del titular:

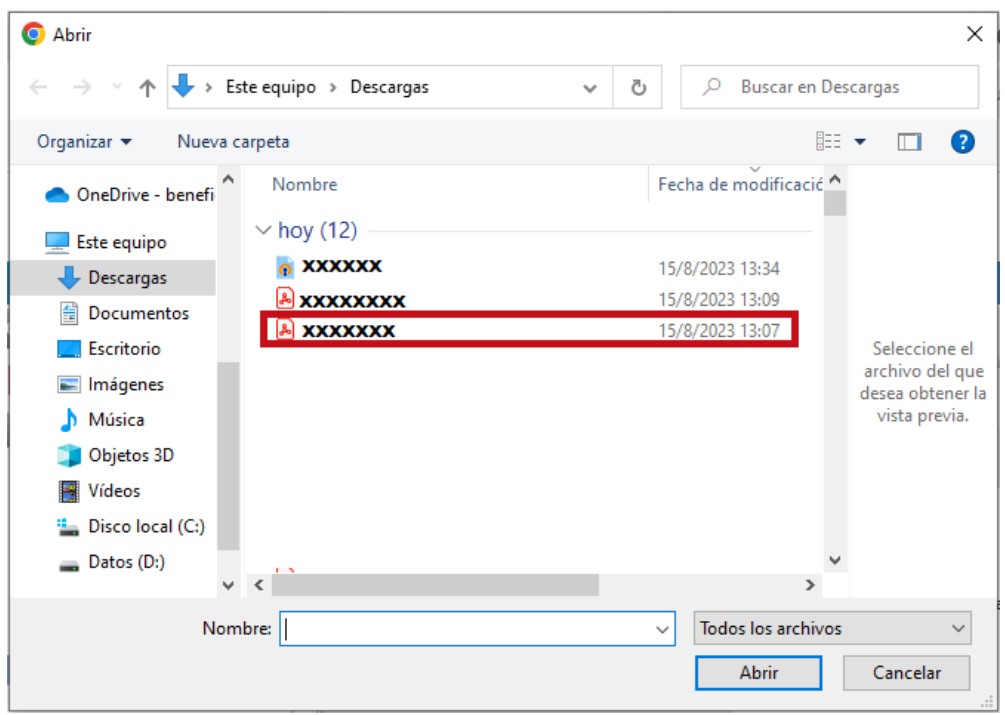

# **33.** Nos confirma que el archivo fue correctamente cargado:

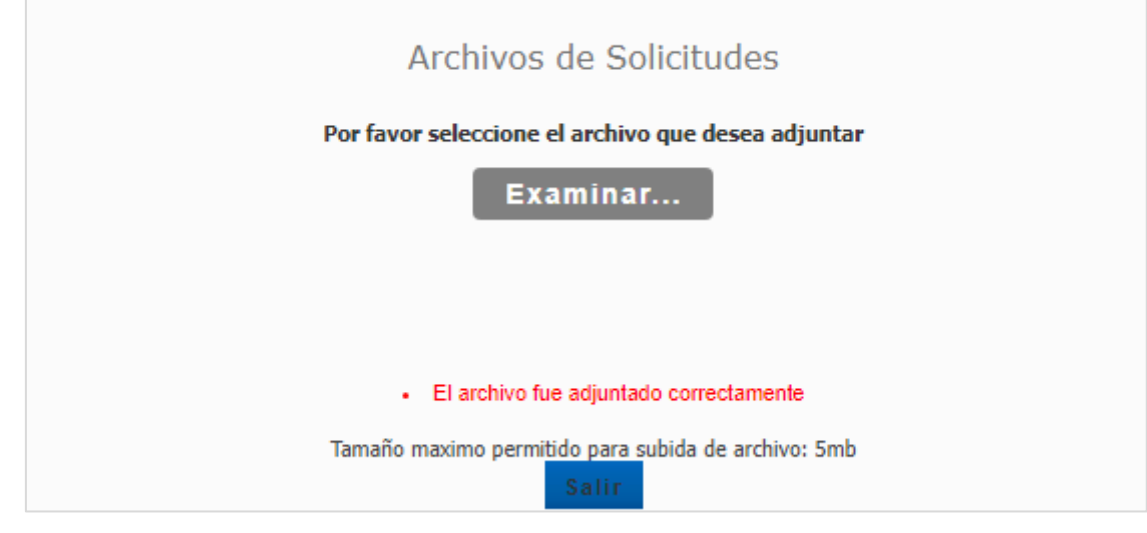

#### **34.** Hacemos clic en el botón "Salir":

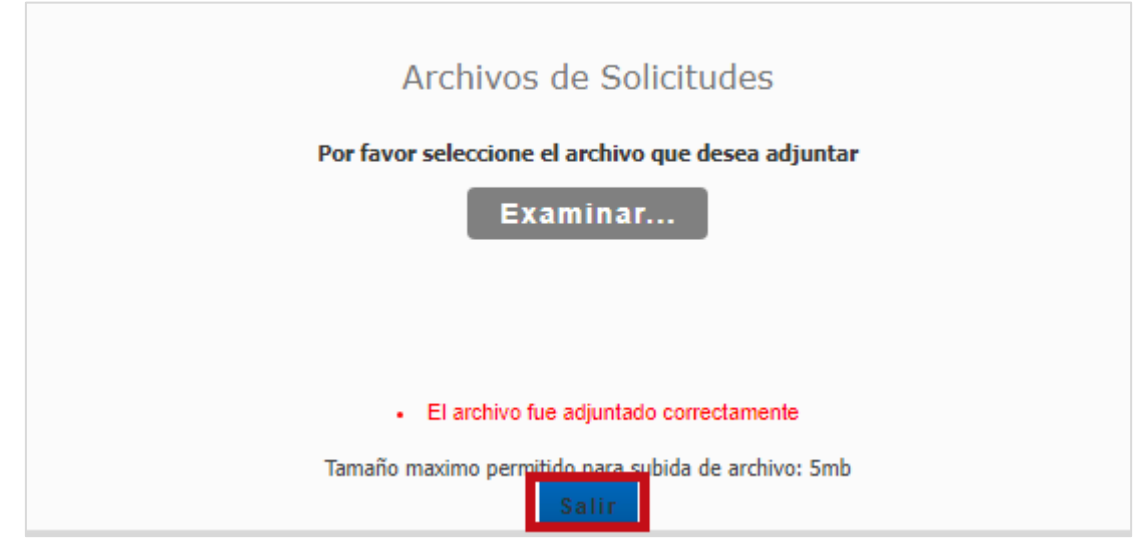

**35.** Nos lleva a la siguiente pantalla:

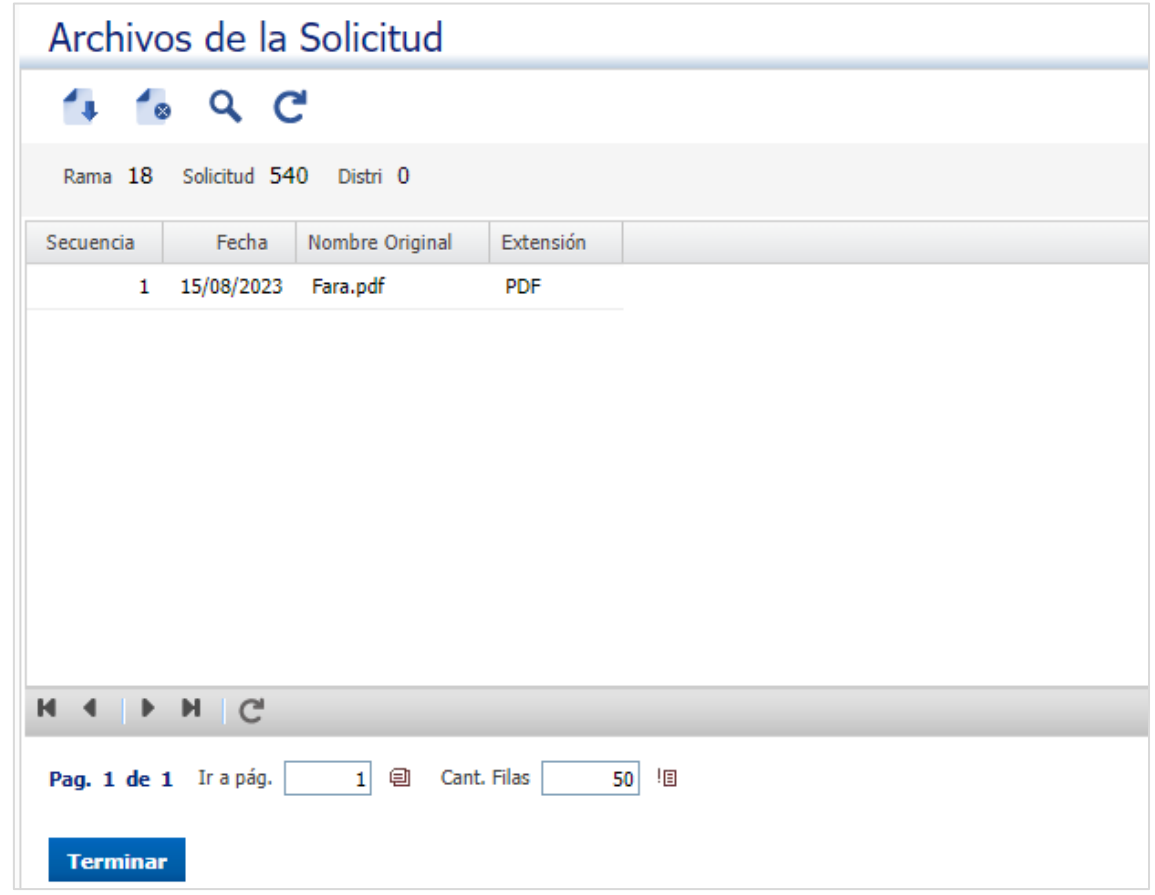

**36.** Hacemos clic en el botón "Terminar":

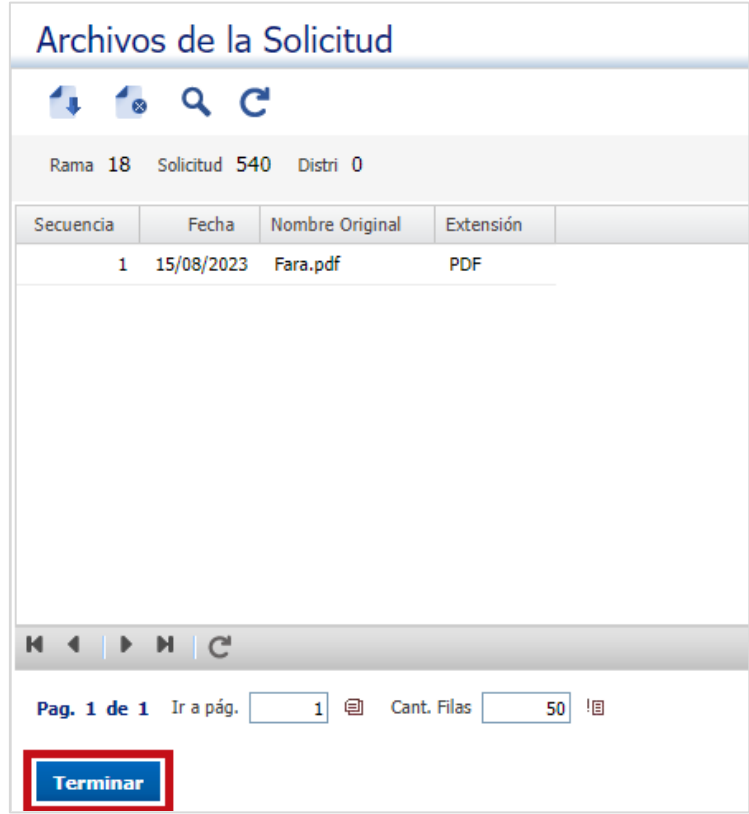